## ScotEID Library **Cattle - BVD File Uploads**

Written By: ScotEID

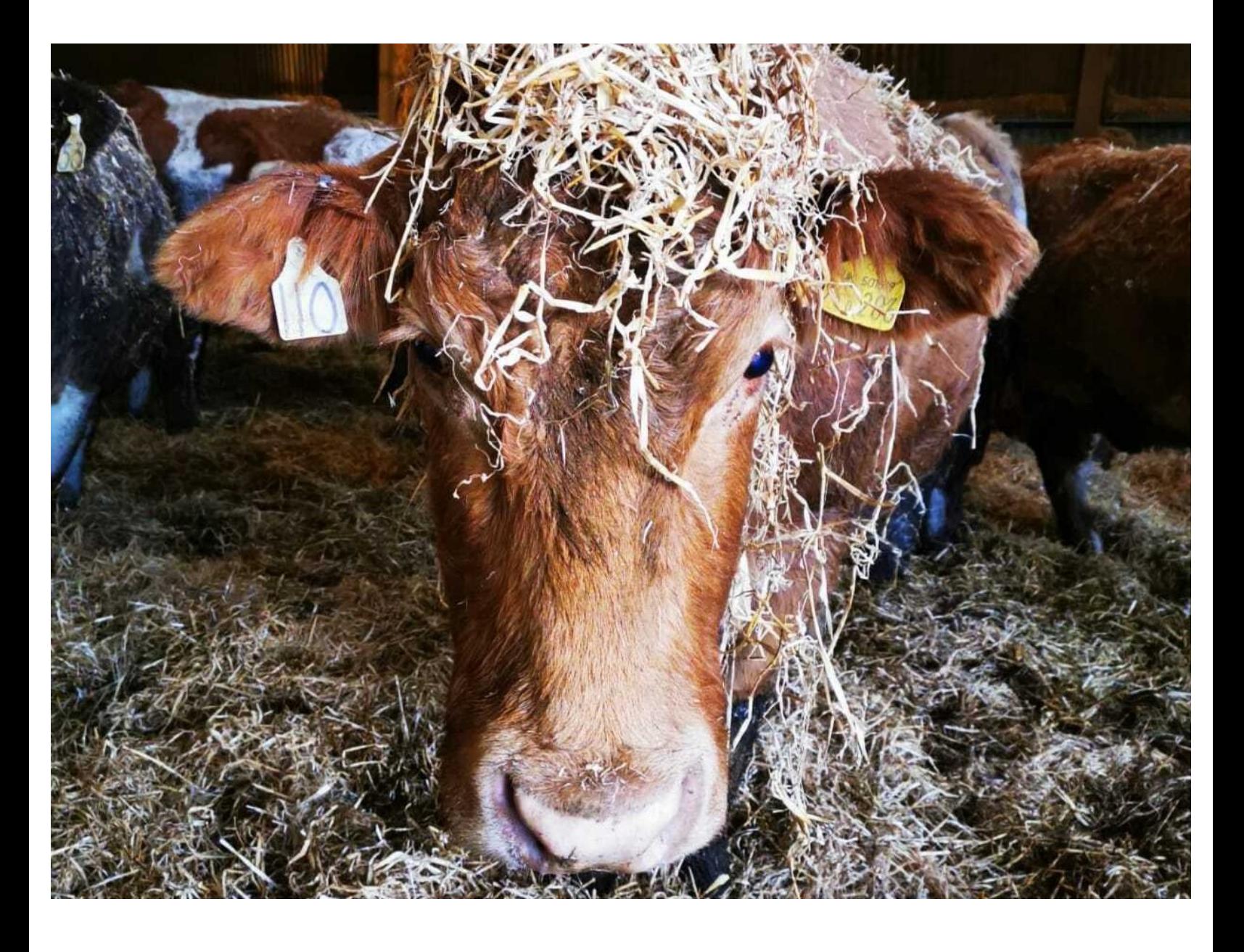

This document was generated on 2022-04-30 12:44:14 AM (MST).

## **Step 1 — BVD File Uploads**

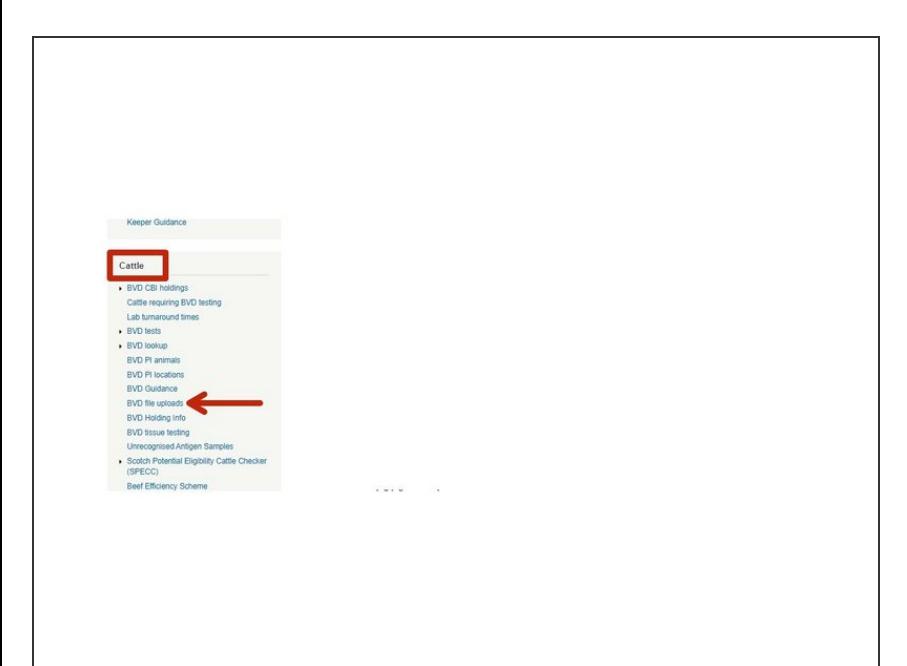

Click on **BVD File Uploads** under the Cattle Menu of the ScotEID home page.  $\bullet$ 

This document was generated on 2022-04-30 12:44:14 AM (MST).

## **Step 2 — BVD File Uploads**

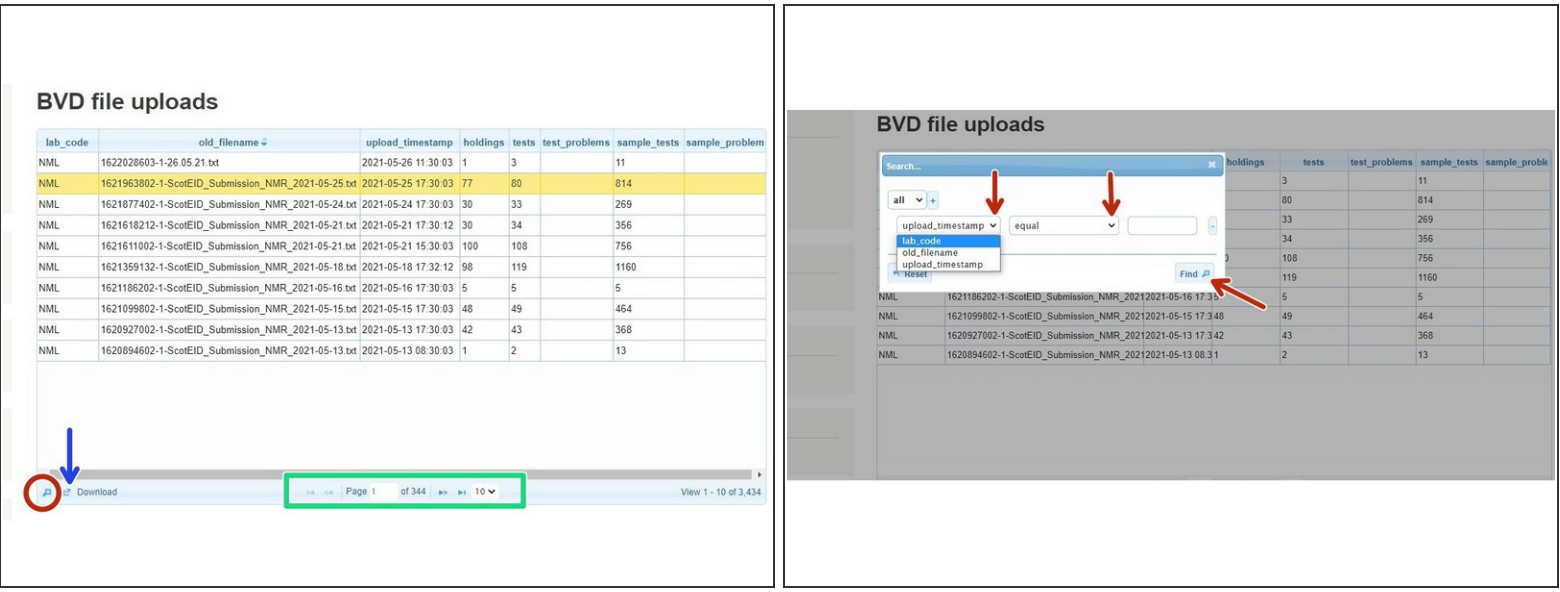

- The table shows the BVD File Uploads for your Lab.
- You can select how many records per page you view by clicking on the small arrows, which are shown within the green box  $\bullet$
- To download to excel, click on the download icon at the bottom of the table as shown by the blue arrow in the first image.  $\bullet$
- To search for a file, click on the magnifying glass icon at the bottom left hand corner of the table. A search box will come up - this is shown in the second image.  $\bullet$
- Select how you wish to **search** from the drop down list, as shown in the second image, then click **Find**. Click the **Reset** button to make a new search.  $\bullet$

If you require further assistance, please contact ScotEID on 01466 794323.

This document was generated on 2022-04-30 12:44:14 AM (MST).